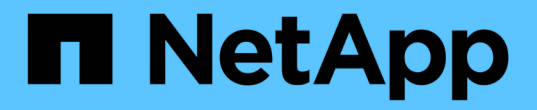

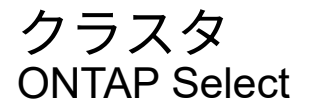

NetApp June 28, 2024

This PDF was generated from https://docs.netapp.com/ja-jp/ontap-select/task\_adm\_clusters.html on June 28, 2024. Always check docs.netapp.com for the latest.

# 目次

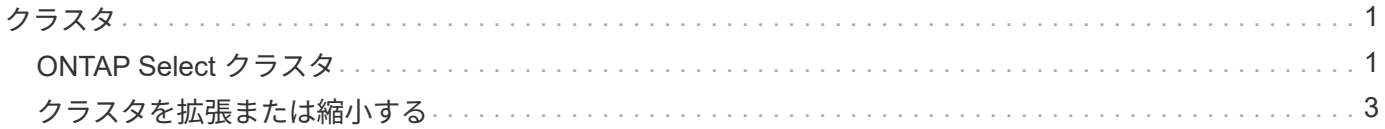

## <span id="page-2-0"></span>クラスタ

## <span id="page-2-1"></span>**ONTAP Select** クラスタ

ONTAP Select クラスタを管理するために実行できる関連タスクがいくつかあります。

#### **ONTAP Select**クラスタのオフラインとオンラインの切り替え

作成したクラスタは、必要に応じてオフラインやオンラインに切り替えることができます。

作業を開始する前に

作成されたクラスタの初期状態はオンラインです。

手順

- 1. 管理者アカウントを使用して、 Deploy ユーティリティの Web ユーザインターフェイスにサインインしま す。
- 2. ページ上部の \* クラスタ \* タブをクリックし、リストから目的のクラスタを選択します。
- 3. をクリックします クラスタの右側で、 \* オフラインにする \* を選択します。

オフラインオプションを使用できない場合は、クラスタがすでにオフライン状態になっています。

- 4. ポップアップウィンドウで [ はい ] をクリックして、リクエストを確定します。
- 5. クラスタがオフラインになっていることを確認するには、 \* Refresh \* をクリックします。
- 6. クラスタをオンラインに戻すには、をクリックします をクリックし、 \* オンラインにする \* を選択しま す。
- 7. クラスタがオンラインになっていることを確認するために、 \* Refresh \* をクリックすることがありま す。

#### **ONTAP Select**クラスタを削除する

不要になった ONTAP Select クラスタを削除できます。

作業を開始する前に

クラスタをオフライン状態にする必要があります。

手順

- 1. 管理者アカウントを使用して、 Deploy ユーティリティの Web ユーザインターフェイスにサインインしま す。
- 2. ページ上部の \* クラスタ \* タブをクリックし、リストから目的のクラスタを選択します。
- 3. をクリックします クラスタの右側で、 \* Delete \* を選択します。

削除オプションを使用できない場合は、クラスタがオフライン状態になっていません。

4. クラスタがリストから削除されたことを確認するために、「 \* Refresh \* 」を時々クリックします。

### **Deploy**クラスタ設定をリフレッシュ

ONTAP Select クラスタを作成したあと、 ONTAP またはハイパーバイザー管理ツールを使用して、 Deploy ユーティリティ以外でクラスタまたは仮想マシンの設定を変更できます。仮想マシンの構成は、移行後に変更 することもできます。

クラスタまたは仮想マシンに対するこれらの変更が発生しても、 Deploy ユーティリティの設定データベース は自動的には更新されず、クラスタの状態と同期していない可能性があります。これらの状況およびその他の 状況では、クラスタの現在の状態に基づいて Deploy データベースを更新する必要があります。

作業を開始する前に

#### 必要な情報

次の項目を含む、クラスタの現在の設定情報が必要です。

- ONTAP 管理者のクレデンシャル
- クラスタ管理 IP アドレス
- クラスタ内のノードの名前

#### クラスタが安定した状態

クラスタが安定した状態である必要があります。クラスタを更新できないのは、クラスタを作成中または 削除中、あるいは create failed or delete failed state のときです。

**VM** の移行後

ONTAP Select を実行する仮想マシンを移行したら、クラスタの更新を実行する前に、 Deploy ユーティリ ティを使用して新しいホストを作成する必要があります。

このタスクについて

クラスタの更新を実行し、 Web ユーザインターフェイスを使用して Deploy 構成データベースを更新できま す。

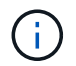

Deploy GUI を使用する代わりに、 Deploy CLI シェルで cluster refresh コマンドを使用してク ラスタを更新できます。

#### クラスタと仮想マシンの構成

変更可能な設定値と、原因 Deploy データベースが同期しないようにする設定値には、次のものがありま す。

- クラスタ名とノード名
- ONTAP のネットワーク構成
- ONTAP のバージョン(アップグレード後)
- 仮想マシン名
- ホストのネットワーク名
- ストレージプール名

クラスタとノードの状態

ONTAP Select クラスタまたはノードが正常に動作しない状態になっている可能性があります。クラスタ の更新処理を実行して、次の条件を修正する必要があります。

- ONTAP Select ノードの状態が不明な場合は、ノードが見つからないなど、いくつかの理由でノードの 状態が不明である可能性があります。
- クラスタの電源がオフになっている場合、 Deploy ユーティリティではオンラインとして表示されるこ とがあります。この状況では、クラスタの状態は \_degraded\_state です。

手順

- 1. 管理者アカウントを使用して、 Deploy ユーティリティの Web ユーザインターフェイスにサインインしま す。
- 2. ページの左上にある \* クラスタ \* タブをクリックし、リストから目的のクラスタを選択します。
- 3. をクリックします ページの右側で、 \* Cluster Refresh \* を選択します。
- 4. [\* Cluster Credentials] で、クラスタの ONTAP 管理者パスワードを指定します。
- 5. [\* 更新 \* ] をクリックします。

完了後

処理が成功すると、「 *Last Refresh* 」フィールドが更新されます。クラスタの更新処理が完了したら、 Deploy の設定データをバックアップする必要があります。

## <span id="page-4-0"></span>クラスタを拡張または縮小する

ONTAP Select 9.15.1以降では、既存のクラスタのサイズを6ノードから8ノードに拡張 し、クラスタサイズを8ノードから6ノードに縮小できます。他のクラスタの拡張や縮小 のシナリオはサポートされません。

手順は、ONTAP Select DeployからCLI、API、またはWebインターフェイスを使用して開始します。

ハードウェアとストレージの要件

クラスタの拡張と縮小の機能には、次のような制限があります。

- サポートされるのは、ESXハイパーバイザーホスト上に作成されたクラスタに限られます。ONTAP Select 9.15.1と互換性があるESXのバージョンは次のとおりです。
	- ESXi 8.0U2
	- ESXi 8.0U1
	- ESXi 8.0GA
	- ESXi 7.0U3
	- ESXi 7.0
- 6ノードクラスタから8ノードクラスタへの拡張のみ可能です。
- 8ノードクラスタから6ノードクラスタにのみ収縮できます。

クラスタを拡張

クラスタ拡張機能を使用して、既存のクラスタのサイズを6ノードから8ノードのクラスタに拡張できます。

このタスクについて

クラスタの拡張手順に備えて、新しいESXホストがインベントリに追加され、新しいノードの詳細が割り当て られます。クラスタの拡張プロセスを開始する前に、選択した内部ネットワークがネットワークの事前確認で 検証されます。

作業を開始する前に

- マルチノードクラスタを導入する場合は、 ["](https://docs.netapp.com/us-en/ontap-select/task_adm_connectivity.html)[ネットワーク](https://docs.netapp.com/us-en/ontap-select/task_adm_connectivity.html)[接続チ](https://docs.netapp.com/us-en/ontap-select/task_adm_connectivity.html)[ェッカー](https://docs.netapp.com/us-en/ontap-select/task_adm_connectivity.html)["](https://docs.netapp.com/us-en/ontap-select/task_adm_connectivity.html)。
- 新しいノードのライセンスの詳細を確認します。

手順

- 1. 管理者アカウントを使用して、 Deploy ユーティリティの Web ユーザインターフェイスにサインインしま す。
- 2. ページ上部の\*[クラスタ]\*タブを選択し、リストから目的のクラスタを選択します。
- 3. クラスタの詳細ページで、ページの右側にある歯車アイコンを選択し、\*[クラスタの拡張]\*を選択します。
- 4. [HA Pair 4\*]セクションに移動します。
- 5.4つ目のHAペアについて、次のようなハイアベイラビリティ (HA) ペア構成の詳細を選択します。
	- インスタンスタイプ
	- ノード名
	- カンレンフハイパーバイザーホスト
	- ノードのIPアドレス
	- ライセンス
	- ネットワーク構成
	- ストレージ構成(RAIDタイプとストレージプール)
- 6. [HAペアの保存]\*を選択して、構成の詳細を保存します。
- 7. ONTAPクレデンシャルを入力し、\*[クラスタの拡張]\*を選択します。
- 8. を選択し、[実行]\*を選択してネットワークの事前確認を実行します。

ネットワークの事前チェックでは、ONTAPクラスタトラフィック用に選択した内部ネットワークが正常に 機能しているかどうかを検証します。

9. を選択してクラスタの拡張プロセスを開始し、ダイアログボックスで[OK]\*を選択します。

クラスタが拡張されるまでに最大45分かかることがあります。

- 10. 複数の手順で構成されるクラスタ拡張プロセスを監視して、クラスタが正常に拡張されたことを確認しま す。
- 11. 処理の進捗状況の定期的な更新については、\*[イベント]\*タブを参照してください。ページは一定の間隔で 自動的に更新されます。

完了後

クラスタを拡張したら、ONTAP Select Deployの設定データをバックアップする必要があります。

#### クラスタを契約する

クラスタ収縮機能を使用して、既存のクラスタのサイズを8ノードから6ノードのクラスタに縮小できます。

このタスクについて

手順の実行中にクラスタを縮小する準備として、必要に応じてクラスタ内のノードのHAペアが選択されま す。

手順

- 1. 管理者アカウントを使用して、 Deploy ユーティリティの Web ユーザインターフェイスにサインインしま す。
- 2. ページ上部の\*[クラスタ]\*タブを選択し、リストから目的のクラスタを選択します。
- 3. クラスタの詳細ページで、ページの右側にある歯車アイコンを選択し、\*[Contract Cluster]\*を選択しま す。
- 4. 削除するHAペアのHAペア構成の詳細を選択してONTAPクレデンシャルを指定し、\*[Contract Cluster]\*を 選択します。

クラスタが契約されるまでに最大30分かかることがあります。

- 5. マルチステップのクラスタ収縮プロセスを監視して、クラスタが正常に収縮したことを確認します。
- 6. 処理の進捗状況の定期的な更新については、\*[イベント]\*タブを参照してください。ページは一定の間隔で 自動的に更新されます。

Copyright © 2024 NetApp, Inc. All Rights Reserved. Printed in the U.S.このドキュメントは著作権によって保 護されています。著作権所有者の書面による事前承諾がある場合を除き、画像媒体、電子媒体、および写真複 写、記録媒体、テープ媒体、電子検索システムへの組み込みを含む機械媒体など、いかなる形式および方法に よる複製も禁止します。

ネットアップの著作物から派生したソフトウェアは、次に示す使用許諾条項および免責条項の対象となりま す。

このソフトウェアは、ネットアップによって「現状のまま」提供されています。ネットアップは明示的な保 証、または商品性および特定目的に対する適合性の暗示的保証を含み、かつこれに限定されないいかなる暗示 的な保証も行いません。ネットアップは、代替品または代替サービスの調達、使用不能、データ損失、利益損 失、業務中断を含み、かつこれに限定されない、このソフトウェアの使用により生じたすべての直接的損害、 間接的損害、偶発的損害、特別損害、懲罰的損害、必然的損害の発生に対して、損失の発生の可能性が通知さ れていたとしても、その発生理由、根拠とする責任論、契約の有無、厳格責任、不法行為(過失またはそうで ない場合を含む)にかかわらず、一切の責任を負いません。

ネットアップは、ここに記載されているすべての製品に対する変更を随時、予告なく行う権利を保有します。 ネットアップによる明示的な書面による合意がある場合を除き、ここに記載されている製品の使用により生じ る責任および義務に対して、ネットアップは責任を負いません。この製品の使用または購入は、ネットアップ の特許権、商標権、または他の知的所有権に基づくライセンスの供与とはみなされません。

このマニュアルに記載されている製品は、1つ以上の米国特許、その他の国の特許、および出願中の特許によ って保護されている場合があります。

権利の制限について:政府による使用、複製、開示は、DFARS 252.227-7013(2014年2月)およびFAR 5252.227-19(2007年12月)のRights in Technical Data -Noncommercial Items(技術データ - 非商用品目に関 する諸権利)条項の(b)(3)項、に規定された制限が適用されます。

本書に含まれるデータは商用製品および / または商用サービス(FAR 2.101の定義に基づく)に関係し、デー タの所有権はNetApp, Inc.にあります。本契約に基づき提供されるすべてのネットアップの技術データおよび コンピュータ ソフトウェアは、商用目的であり、私費のみで開発されたものです。米国政府は本データに対 し、非独占的かつ移転およびサブライセンス不可で、全世界を対象とする取り消し不能の制限付き使用権を有 し、本データの提供の根拠となった米国政府契約に関連し、当該契約の裏付けとする場合にのみ本データを使 用できます。前述の場合を除き、NetApp, Inc.の書面による許可を事前に得ることなく、本データを使用、開 示、転載、改変するほか、上演または展示することはできません。国防総省にかかる米国政府のデータ使用権 については、DFARS 252.227-7015(b)項(2014年2月)で定められた権利のみが認められます。

#### 商標に関する情報

NetApp、NetAppのロゴ、<http://www.netapp.com/TM>に記載されているマークは、NetApp, Inc.の商標です。そ の他の会社名と製品名は、それを所有する各社の商標である場合があります。